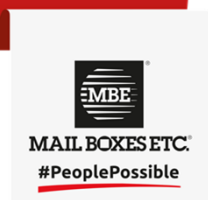

## **MBE Online**

## Manuale utente Maggio 2020

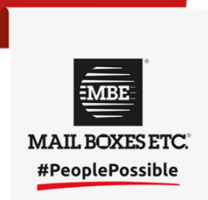

## **MBE Online – Indice**

- Login
- Profilo Utente
- Spedizioni
- -Indirizzi

## **MBE Online – Login**

### Schermata di accesso

#### https://www.mbeonline.it/login

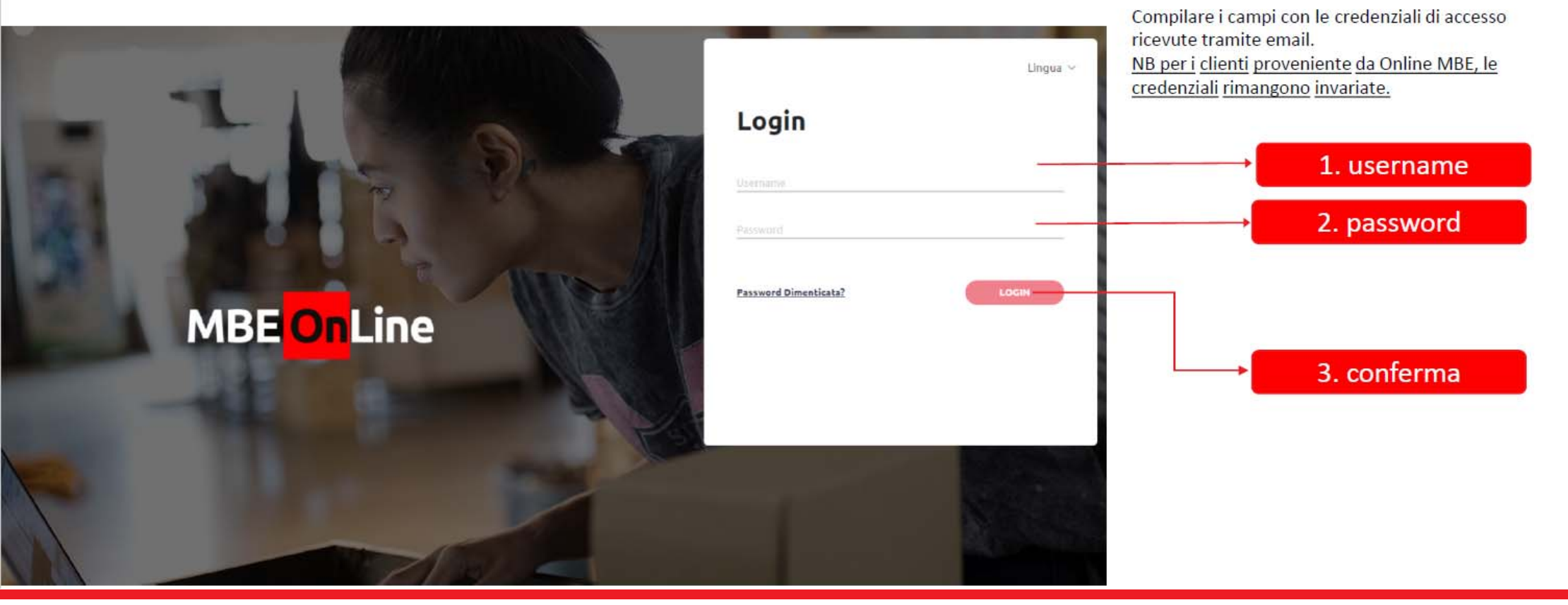

This document contains confidential information. Reproduction and distribution are not authorized. © 2020 Mail Boxes Etc.

**MBE MAIL BOXESETC.** #PeoplePossible

# **MBE Online – Login**

#### Recupero credenziali

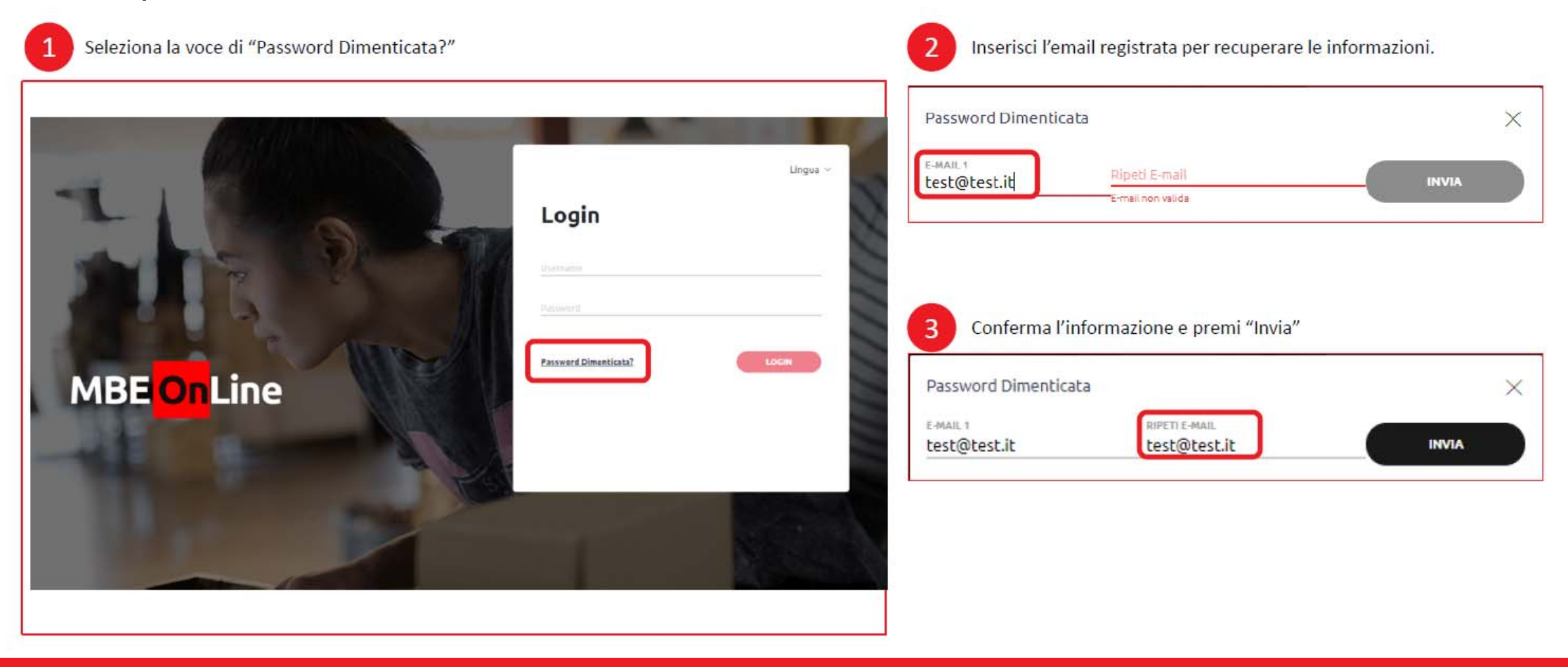

This document contains confidential information. Reproduction and distribution are not authorized. © 2020 Mail Boxes Etc.

**MRF MAIL BOXESETC.** #PeoplePossible

# **MBE Online – Profilo utente**

#### Cambio password

 $\mathbf{1}$ Premi sull'icona del profilo nella parte alta destra della schermata

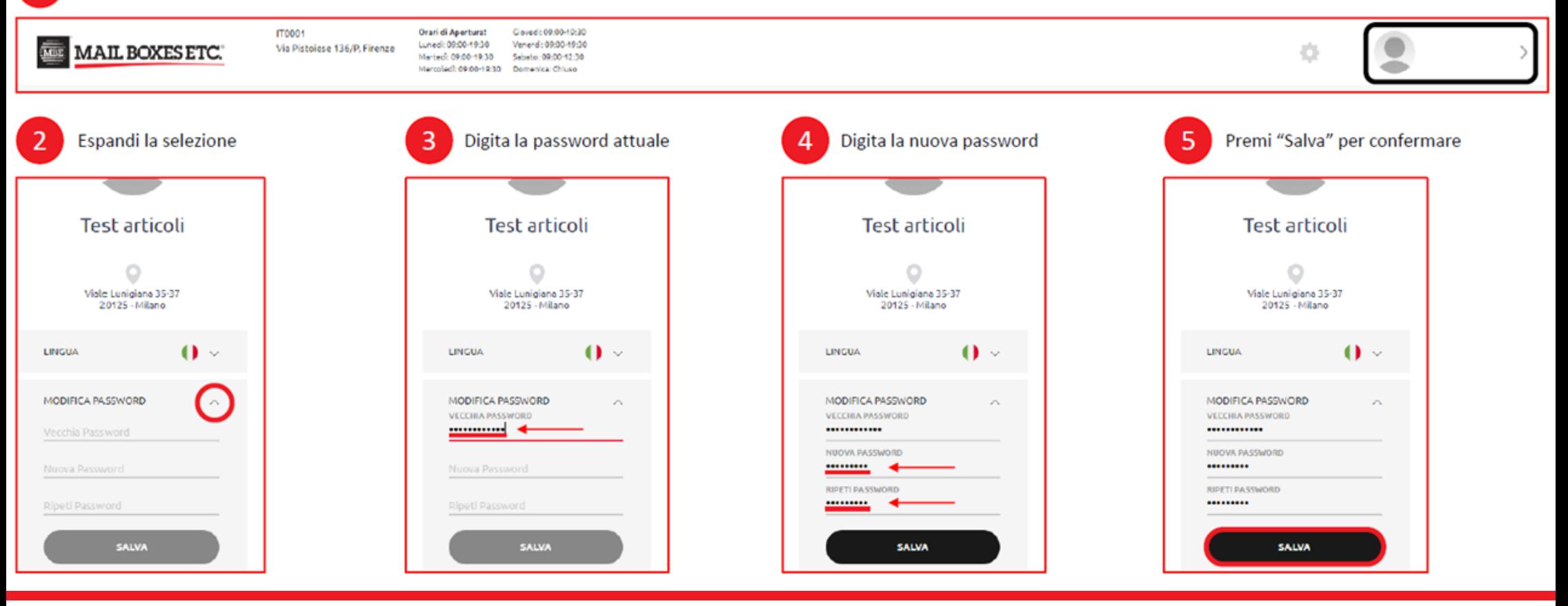

This document contains confidential information. Reproduction and distribution are not authorized. © 2020 Mail Boxes Etc.

**MRF MAIL BOXES ETC.** #PeoplePossible

### Creare una nuova spedizione

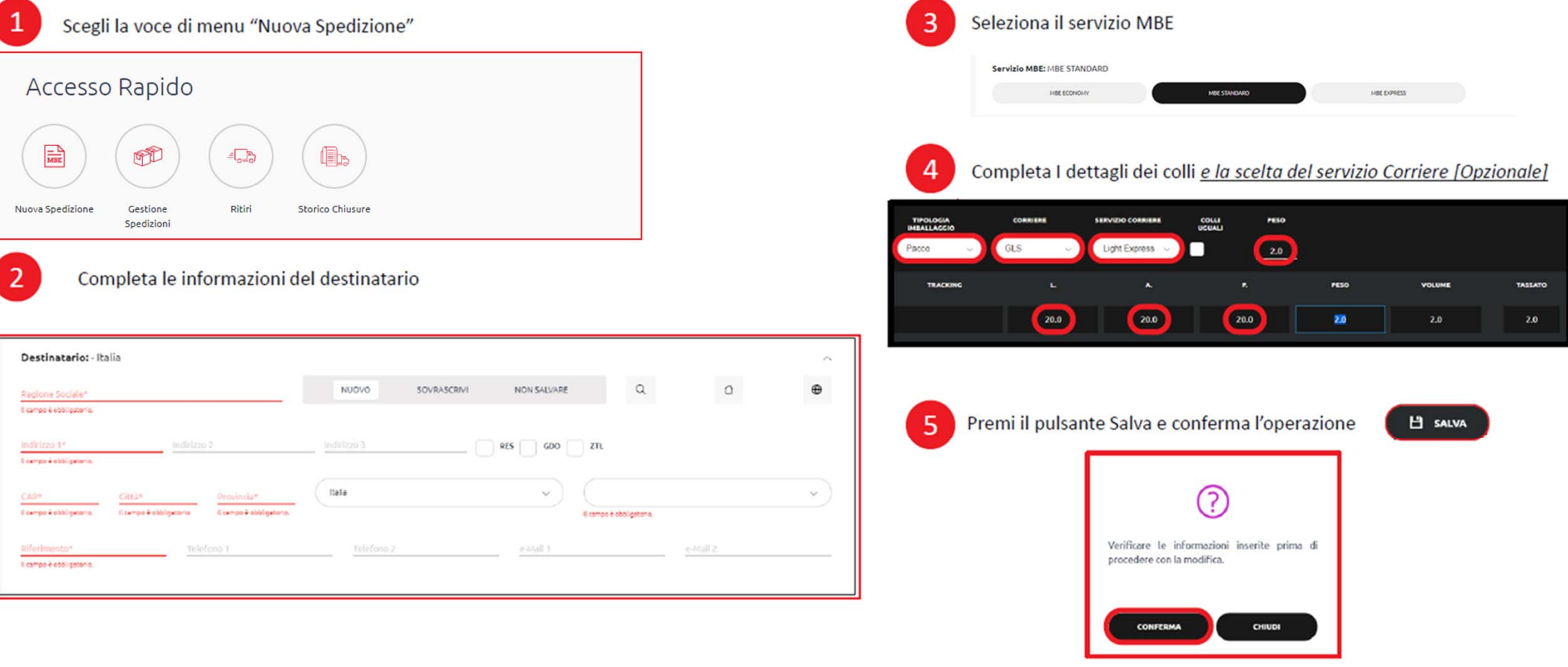

This document contains confidential information. Reproduction and distribution are not authorized. © 2020 Mail Boxes Etc.

**MBE MAIL BOXES ETC.** #PeoplePossible

### Creare una nuova spedizione

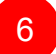

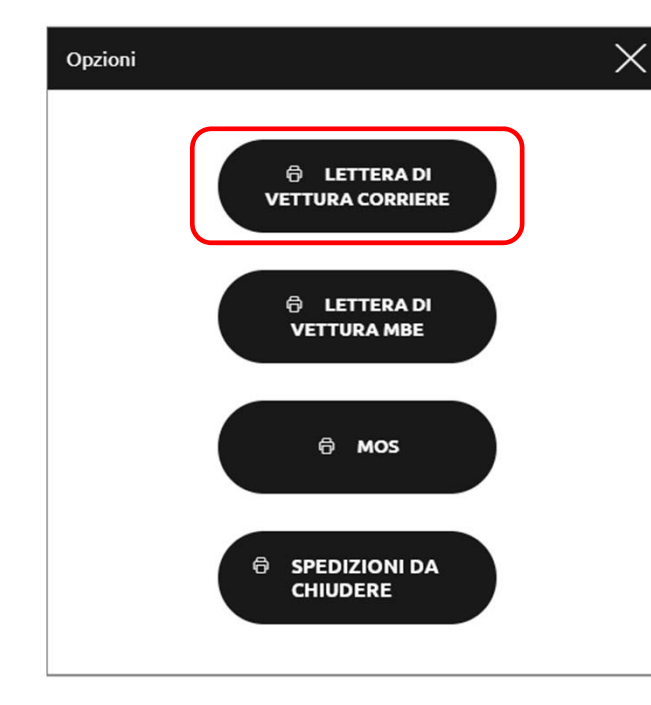

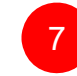

Se non abilitati alla stampa della lettura corriere di vettura corriere, la spedizione verrà inviata de chiera<br>In automatico al centro MBE e sarà possibile stampare subito la lettera di vettura di vettura de per ogni singo

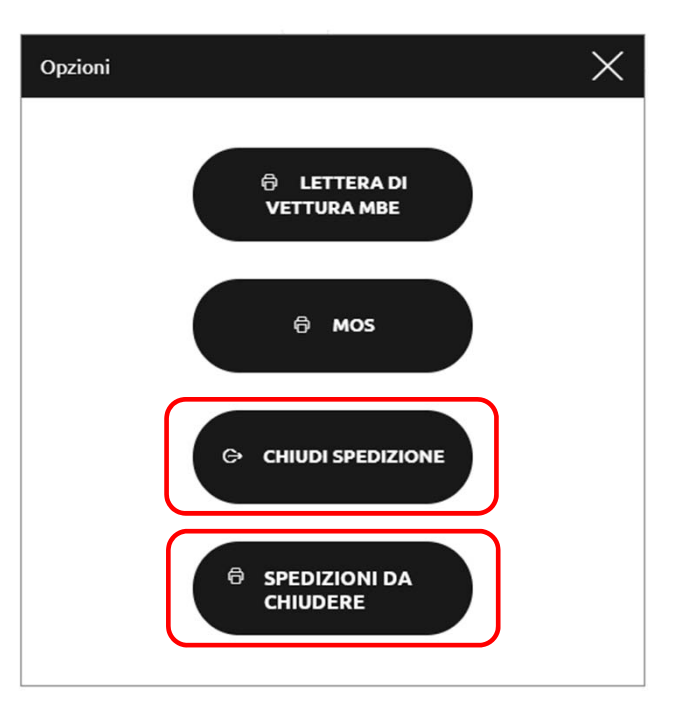

**MBE MAIL BOXESETC.** #PeoplePossible

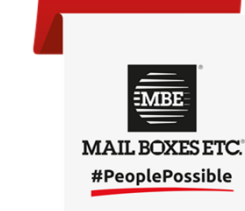

## Gestione Spedizioni - filtri

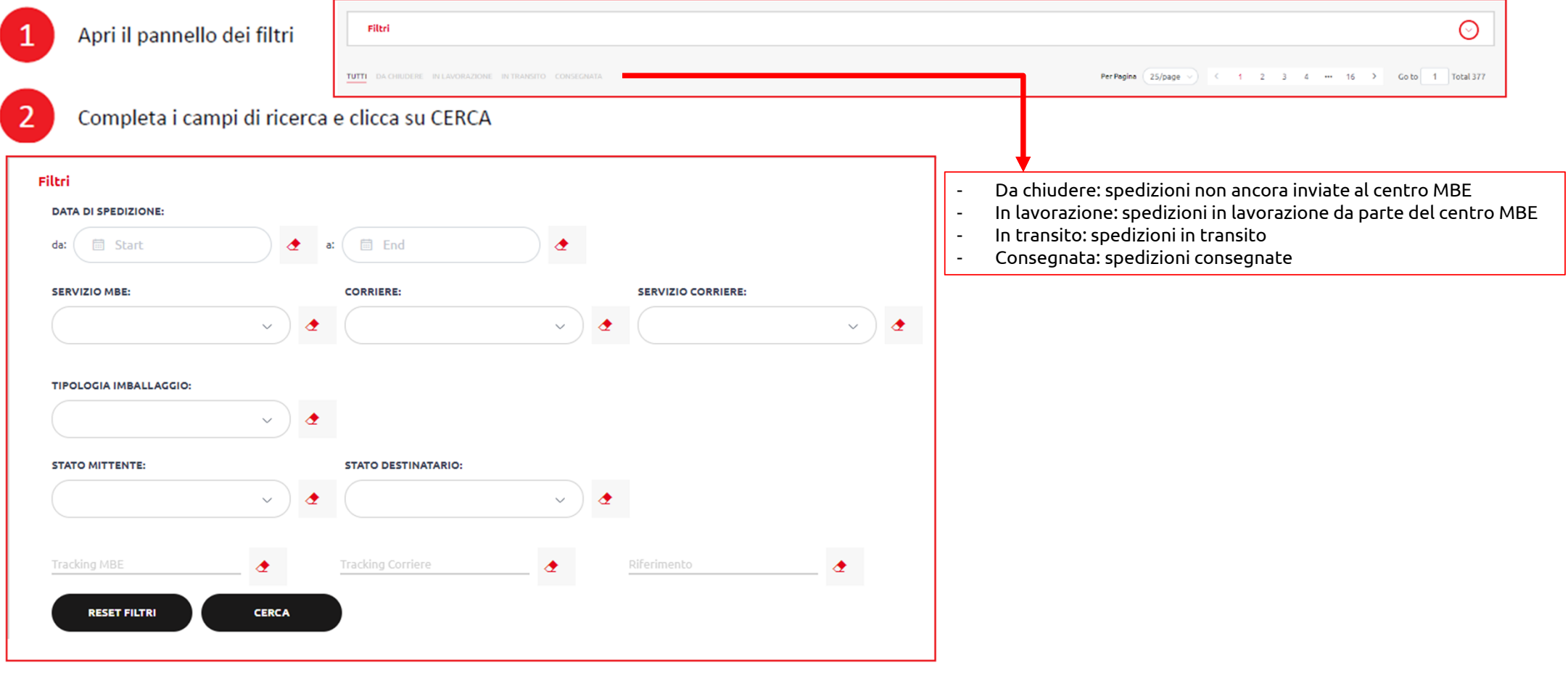

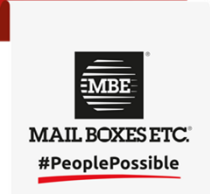

### Gestione Spedizioni - LdV , Manifest , Mos , Etc.

Selezionare tutte le spedizioni interessate

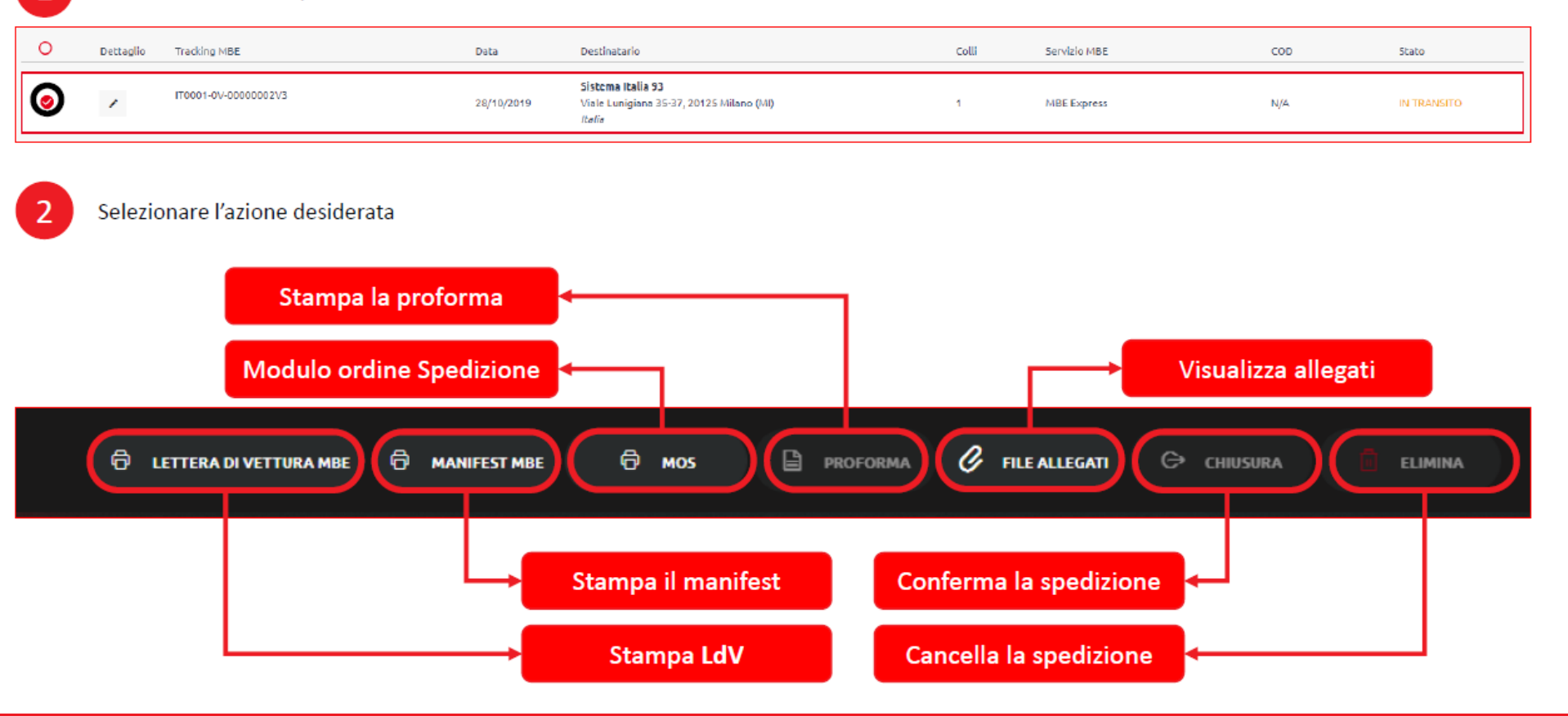

### Gestione Spedizioni - Tracking & dettaglio

Scegli la voce menu «Gestione Spedizioni» in «Accesso Rapido», oppure la voce «Spedizioni»

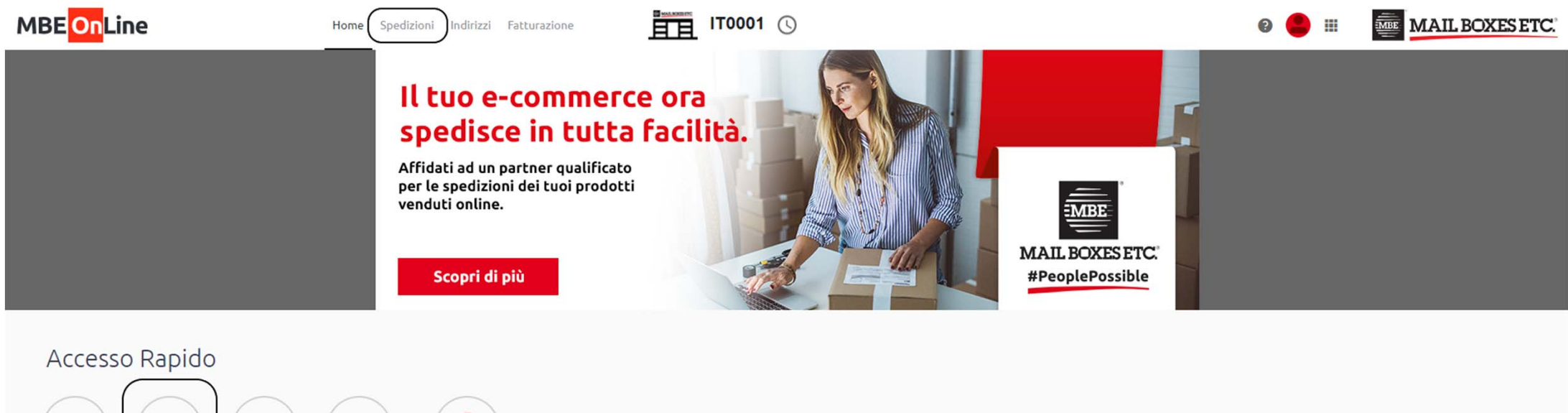

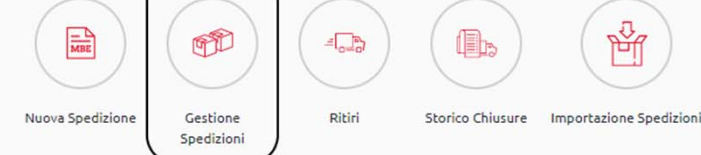

This document contains confidential information. Reproduction and distribution are not authorized. © 2020 Mail Boxes Etc.

**MAIL BOXESETC.** #PeoplePossible

#### Gestione Spedizioni - Tracking & dettaglio

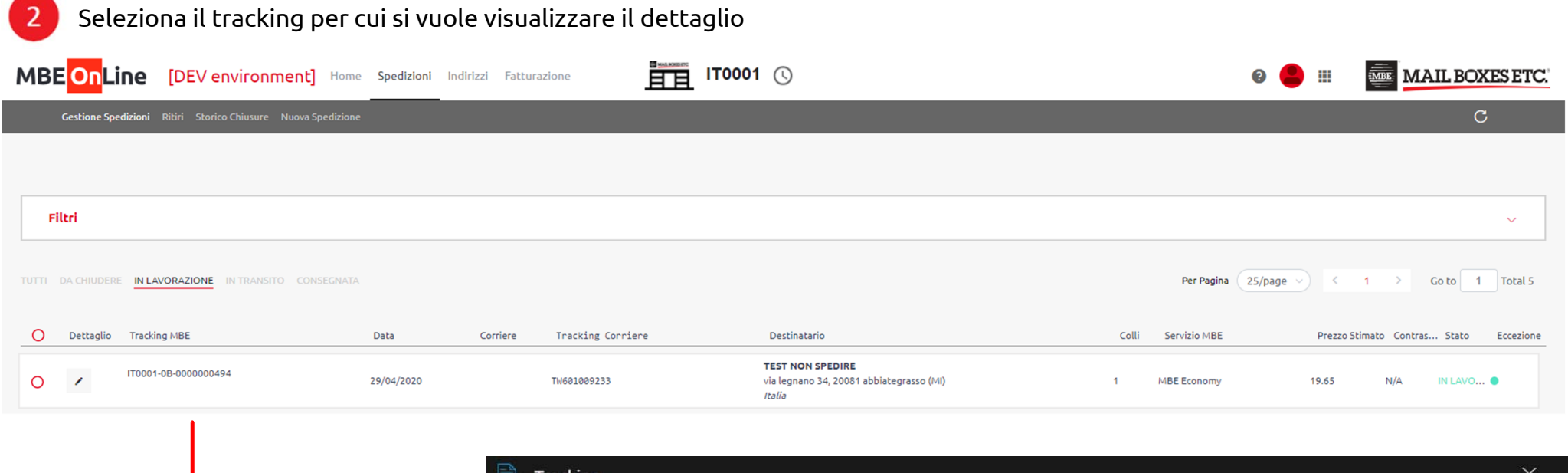

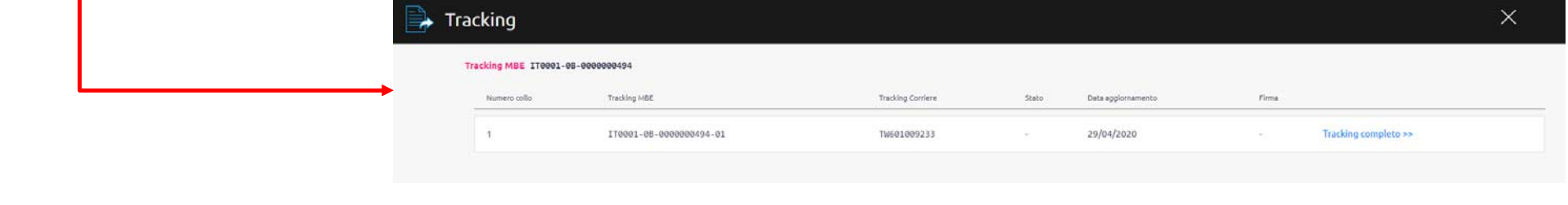

This document contains confidential information. Reproduction and distribution are not authorized. © 2020 Mail Boxes Etc.

**VIBE MAIL BOXES ETC.** #PeoplePossible

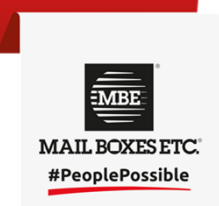

#### Gestione Spedizioni – Stato spedizioni

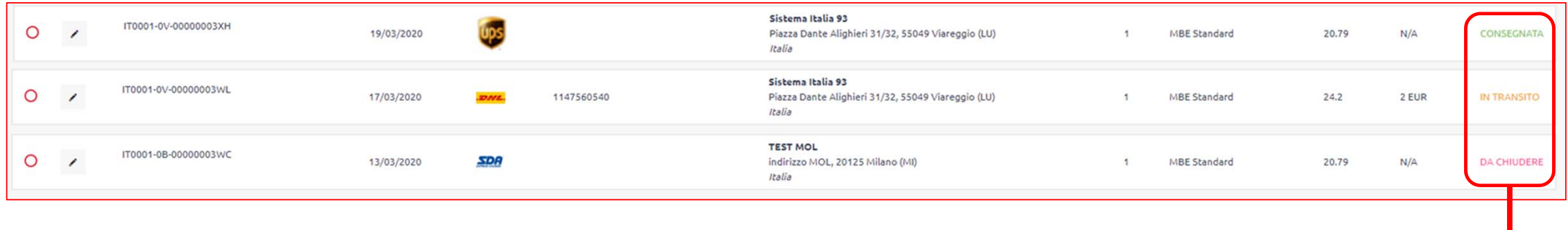

Oltre al tracking di dettaglio, è possibile visualizzare lo stato di tutte le spedizioni direttamente dall'elenco in Gestione Spedizioni

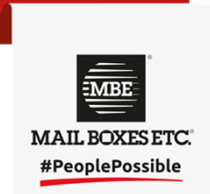

Ritiri MBE - Nuovo

Scegli la voce menu «Ritiri»

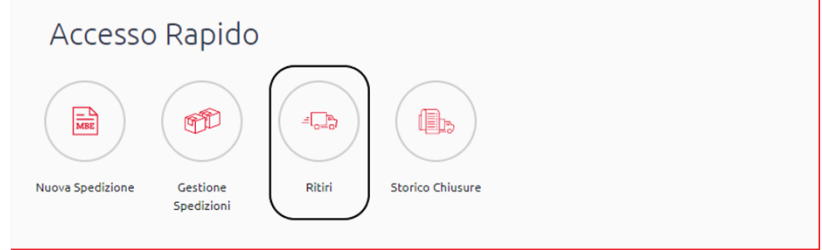

 $\overline{2}$ 

Premi il pulsante «Nuovo» nel menu in alto a sinistra nella schermata

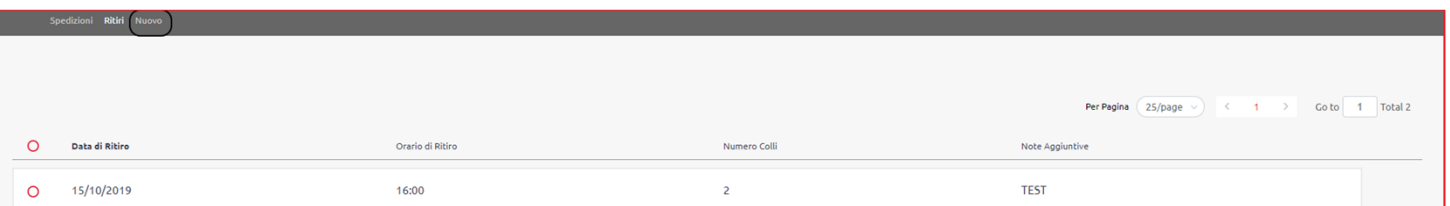

#### Compila le specifiche del ritiro e premi «Salva»

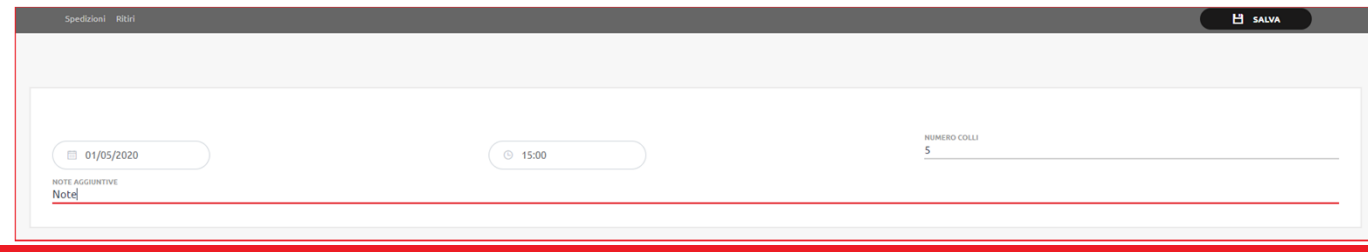

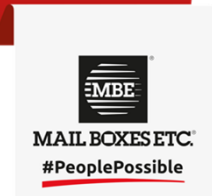

Ritiri MBE - Eliminare

Scegli la voce menu «Ritiri»

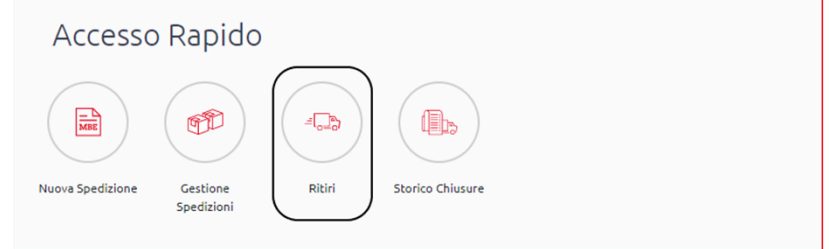

#### Seleziona tutti i ritiri da eliminare

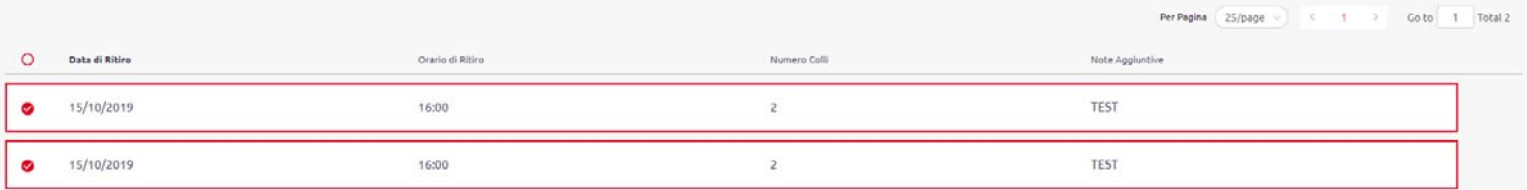

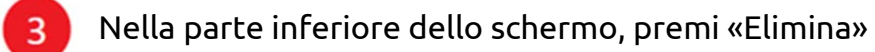

 $\boxed{2}$  Ritiri selezionati  $\overline{\mathbb{u}}$  ELIMINA

## **MBE Online – Indirizzi**

#### Indirizzi - Nuovo

 $\mathbf{1}$ 

2

Scegli la voce menu «Indirizzi», poi «Nuovo» nella parte superiore destra dello schermo

 $\sqrt{\int_0^{\pi}$ 

Fatturazione

#### Compila le informazioni del nuovo indirizzo e premi «Salva»

*<u>Indirizzi</u>* 

**MBE OnLine** [DEV environment] Home Spedizion

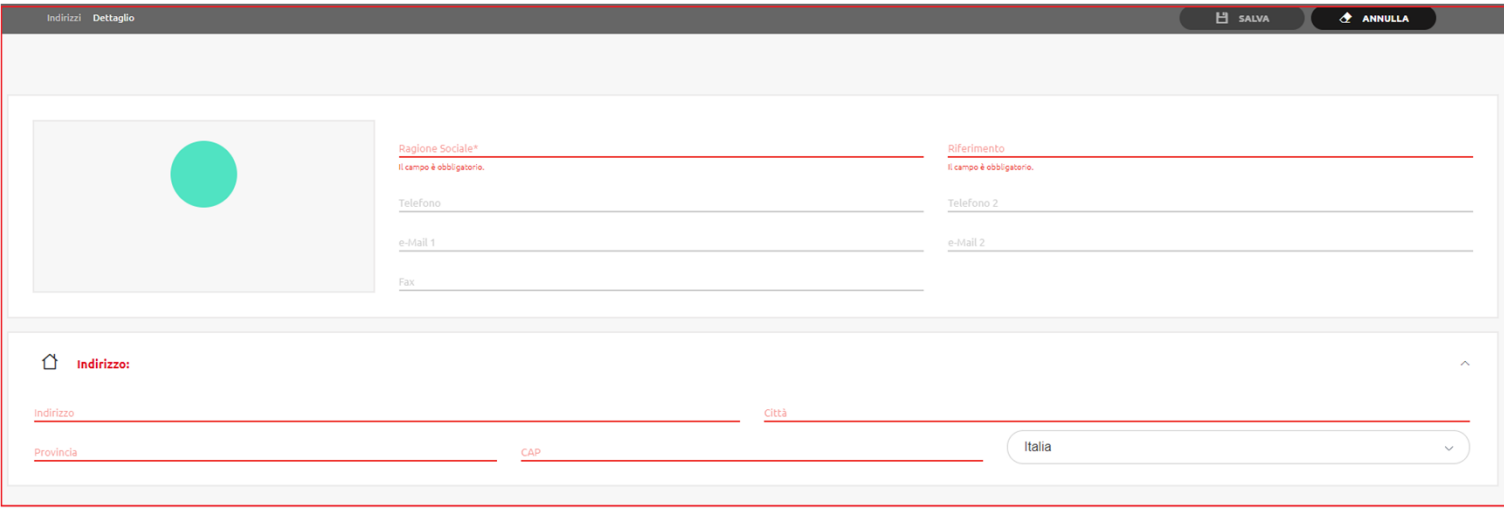

 $\overline{H}$  IT0001  $\odot$ 

This document contains confidential information. Reproduction and distribution are not authorized. © 2020 Mail Boxes Etc.

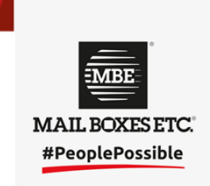

MAIL BOXES ETC.

**NUOVO** 

 $\bullet$ 田

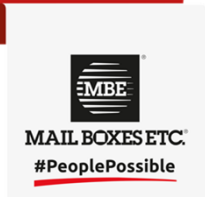

## **MBE Online – Indirizzi**

Indirizzi - Gestione

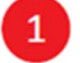

Scegli la voce menu «Indirizzi»

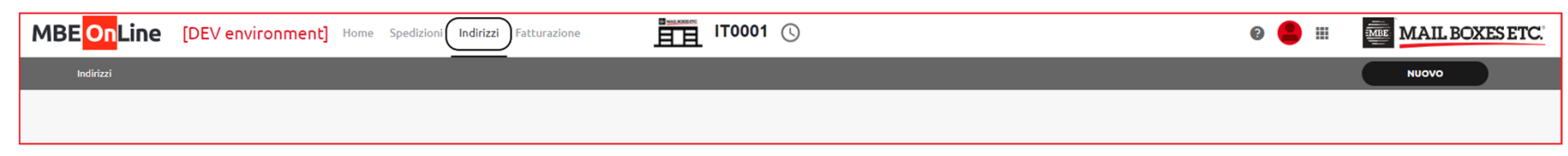

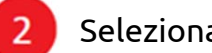

#### Seleziona la ragione sociale dell'indirizzo da gestire

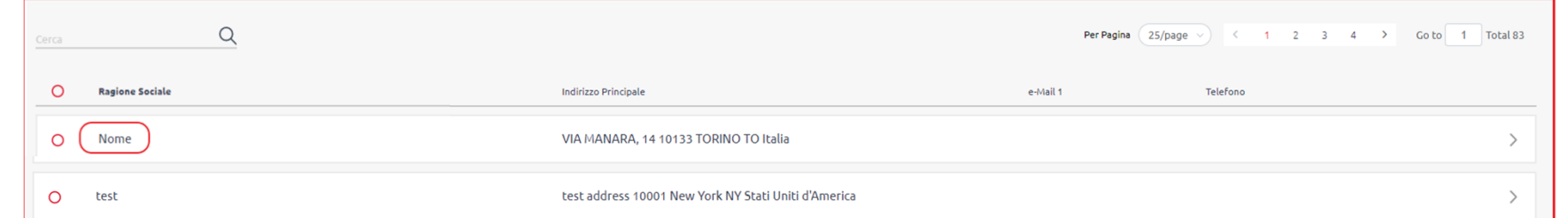

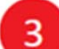

#### Modifica le informazioni inserite o elimina l'indirizzo

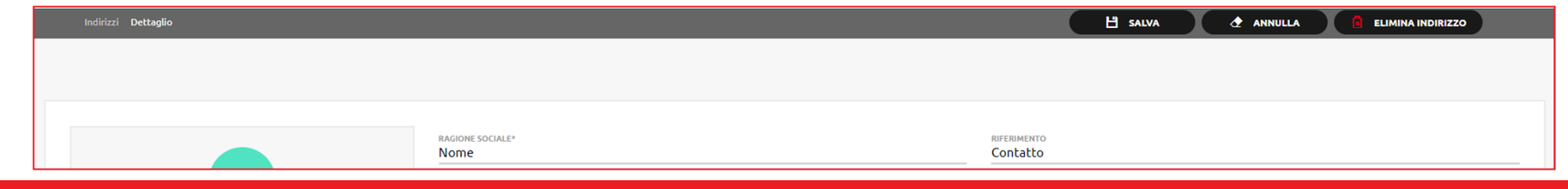